| Etsy | Integration | for | Magento | 2 | Guide |
|------|-------------|-----|---------|---|-------|
|------|-------------|-----|---------|---|-------|

## **Etsy Integration for Magento 2 Guide**

by CedCommerce Docs - Products User Guides

| 1. Overview                                      | 3  |
|--------------------------------------------------|----|
| 2. Extension Installation                        | 3  |
| 3. Get Etsy Credentials                          |    |
| 4. Configuration Settings                        |    |
| 5. Manage Etsy Profiles                          |    |
| 5.1. Add A New Profile                           |    |
| 5.2. Edit the Existing Profile                   |    |
| 5.3. Submit Bulk Action on the Selected Profiles |    |
| 6. Manage Etsy Products                          |    |
| 6.1. Upload/Update New Products                  |    |
| 6.2. Existing Products                           |    |
| 7. Manage Etsy Orders                            |    |
| 7.1. Fetch the New Orders from Etsy              |    |
| 8. Shipment Template                             |    |
| 9. Return Policy                                 |    |
| 10. Review                                       |    |
| 11. Cron Logs                                    | 40 |
| 12. Inventory Cron Scheduler                     |    |
| 13. Activity Logs                                |    |
| 14. Help and Support                             |    |

#### 1. Overview

\*\*Note: The term 'Etsy' is a trademark of Etsy, Inc. This application uses the Etsy API but is not endorsed or certified by Etsy, Inc.

**Etsy Integration for Magento 2** at CedCommerce involves the integration of the Magento® 2 store with the Etsy marketplace.

The **Etsy Integration for Magento 2** extension helps the store owner to synchronize the product listing between the **Magento 2** store and the Etsy retailers. The **Magento 2** store owner can also manage the Etsy orders on the **Magento 2** stores without making any significant changes in the operational functionalities.

The **Magento 2** store owner has an ability to synchronize the orders, products, pricing, and inventory through establishing the interaction between the Etsy API and the **Magento 2** store. One of the most important features is that it enables the merchant to create the Etsy Categories and its dependent attributes on the **Magento 2** store. Thus, it helps to configure the desired product category to the **Magento 2** store for automatic submission of the selected product to the same category on Etsy marketplace.

#### Key Features are as follows:

- **Product Upload Based on Profile:** Enables the admin to create a profile based on a single category, and then assign the products to the profile to automate the product upload.
- **Synchronized Inventory:** Auto synchronization of the inventory at regular intervals and the listing of the products along with all the details are established between Magento 2 and Etsy.com.
- Product Category Mapping: Follows many-to-one category mapping philosophy. Admin can map many
  categories of the Magento store to the single category of Etsy.
- **Bulk Upload System:** The merchant has the flexibility to upload any number of products on Etsy.com using the bulk product upload feature.
- Creation of Magento Orders: The newly placed orders on Etsy.com are automatically created in the Magento store with all the required details as it is on Etsy.com.
- **New Order Notification:** A notification is sent to the admin if an order is placed on Etsy marketplace for the product after it gets fetched from Etsy to Magento 2.
- **Shipment Automation:** Admin can automate the shipment process with Shipstation, Shipwork, Stamps.com, Linnworks, Xtento, ShipRush.

#### 2. Extension Installation

#### To install the extension

- 1. Log in the FTP, and then go to Magento 2 root folder (generally present under the *public html* folder).
- 2. Create a new folder named *code* under the *app* folder; under *code* folder, create a folder named *Ced*.
  - Upload or Drag and Drop app/code/Ced/Etsy and app/code/Ced/Integrator
  - Add The SDK Lib in vendor Directory : <magento-root>/vendor/cedcommerce/etsy-php
  - Update composer.json File By Adding The code Written Below Under Autoload PSR-4 Section-Etsy\\": "vendor/cedcommerce/etsy-php/src/Etsy/
- After successfully uploading the contents into the directory and performing the above steps, run the following upgrade command in cmd composer dump

php bin/magento setup:upgrade
php bin/magento setup:di:compile
php bin/magento setup:static-content:deploy -f
php bin/magento indexer:reindex
php bin/magento cache:flush
chmod -R 777 generated/
chmod -R 777 pub/
chmod -R 777 var/

## 3. Get Etsy Credentials

The merchant has to first create a seller account in the Etsy seller panel. Once the seller account is created and is approved by Etsy, the store owner has to retrieve the API Credentials. The merchant has to enter these **API Key details** on the **Etsy Developers** page.

To retrieve API Key Details from the Etsy

 Go to the https://www.etsy.com/developers(https://www.etsy.com/developers) link.

The page appears as shown in the following figure:

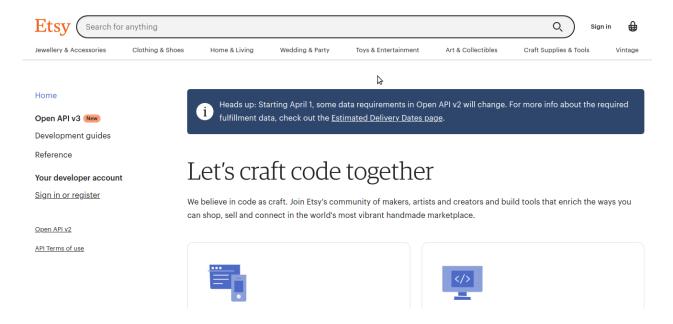

- 2. Enter your Username and password to sign up for your Etsy account.
- 3. Once get logged in, then Register as a developer The page appears as shown in the following figure:

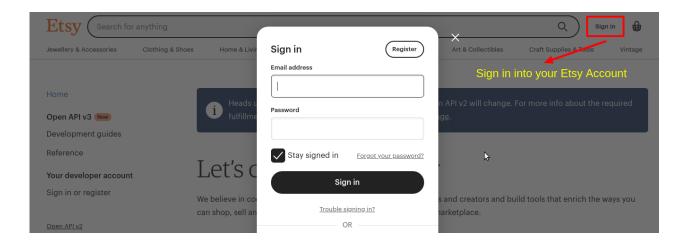

- 4. Once registration is done, your App has been made.
- 5. To view the created apps or register for a new app click on the link below: ? https://www.awesomescreenshot.com/video/5161341?key=f4d15b5f13c5f97125c9da2272c0e200(https://www.awesomescreenshot.com/video/5161341?key=f4d15b5f13c5f97125c9da2272c0e200)
- 6. Then, get the API key credentials,
  - Key string
  - Shared Secret

The page appears as shown in the following figure:

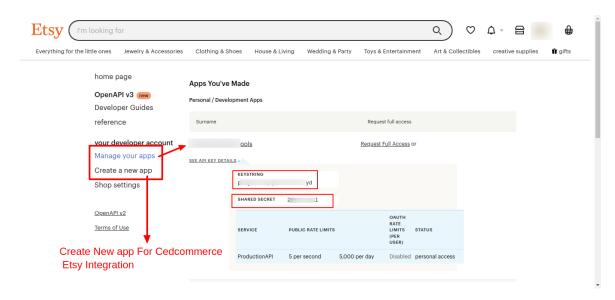

#### To update the Call Back URL on the Etsy app,

1. Click on Edit your App as shown in the image below, then the Callback Url section will get opened.

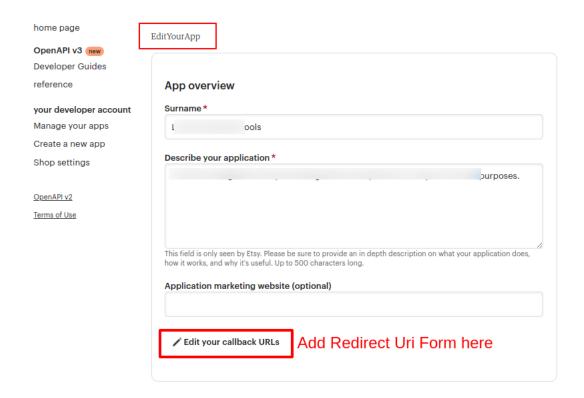

2. After this paste the Redirect Uri from the Etsy Configuration Settings in the Callback Url box as shown below:

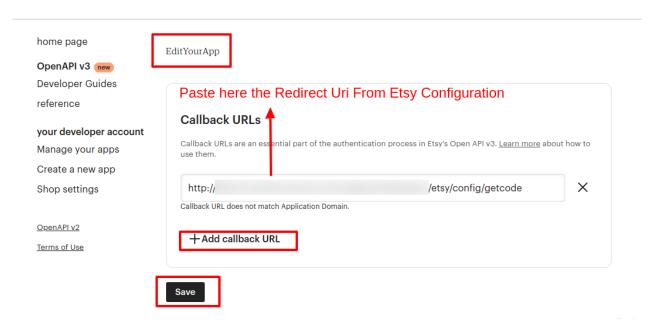

3. You can copy the Redirect Uri from config settings:

#### Etsy Merchant/Developer Settings

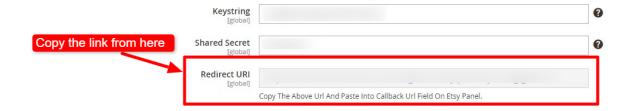

#### To get Shop Name from Etsy,

1. Go to your Etsy profile section as shown below:

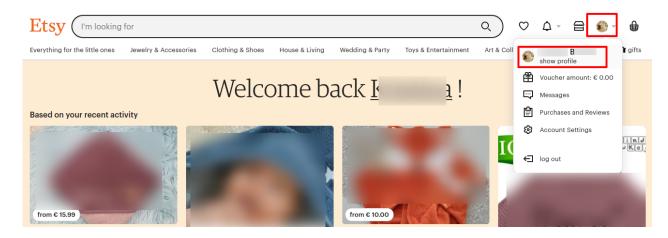

2. Then click on your existing shop:

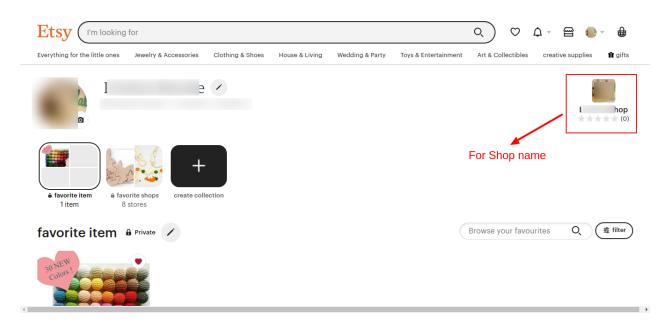

3. Then Copy the shop name from the URL as shown below and paste it in the config settings of Etsy:

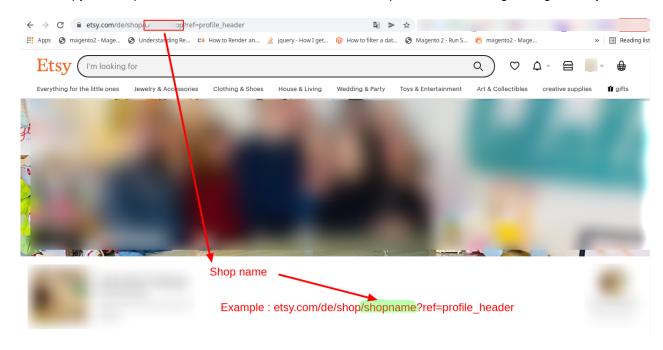

## 4. Configuration Settings

After obtaining the **API credentials** from the Etsy Developer account, the Magento 2 store owner has to paste them into the respective fields displayed on the **Etsy Configuration** page of the admin panel.

To set up the configuration settings in the Magento 2 Admin panel

- 1. Go to the Magento 2 Admin panel.
- 2. On the left navigation bar, click the **ETSY INTEGRATION** menu. The menu appears as shown in the following figure:

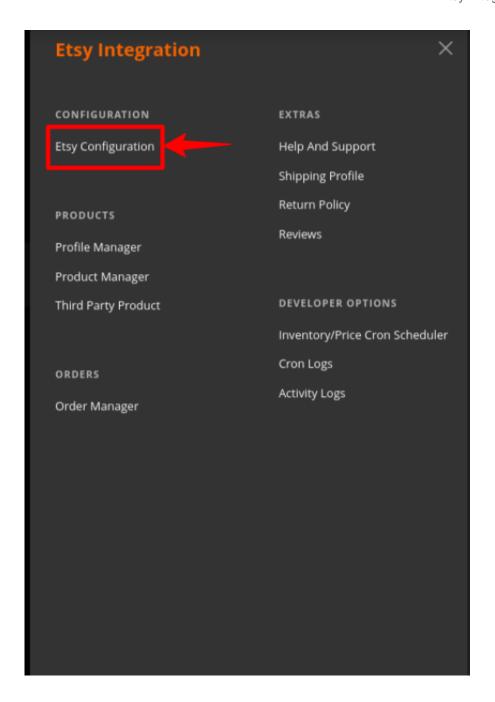

#### 3. Click on the Etsy Configuration.

The **Configuration** page appears as shown in the following figure:

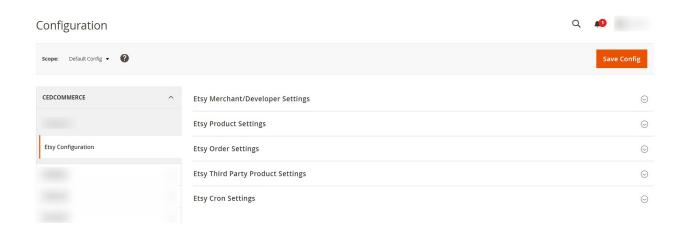

4. In the right panel, click on the **Etsy Merchant/Account Settings**The tab is expanded and the expanded section appears as shown in the following figure:

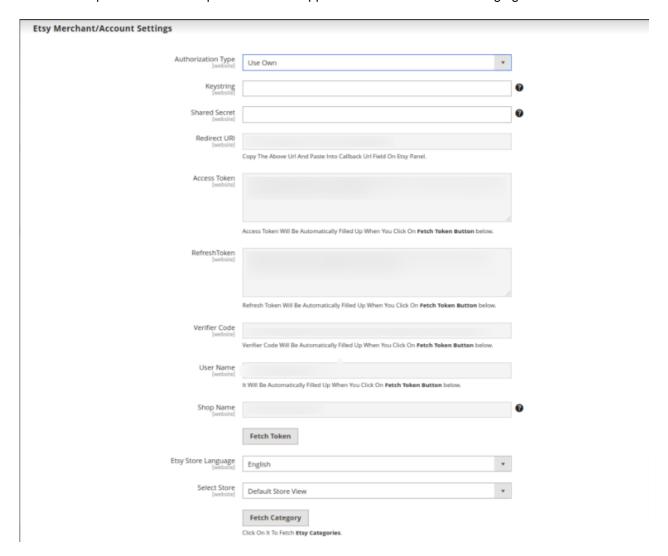

- 5. Under Etsy Merchant/Developer Settings, do the following steps:
  - In the **Etsy Key String** box, paste the corresponding value copied from the Etsy Developer panel.
  - In the Shared Secret Key box, paste the corresponding value copied from the Etsy Developer

#### panel.

- In Redirect Url, copy the Url from the box And paste it into Callback Url Field On Etsy Panel.
- Click the **Fetch Token** button. The page appears as shown in the below figure:

# An application would like to connect to your account.

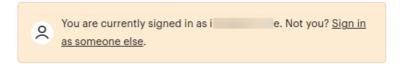

The application **bols** is trying to connect to your account.

You should be seeing this message because you're using an Etsy App. If you didn't come to this page through an Etsy App, or if you followed a link in an email or chat, close this window now.

If you grant access, you will be subject to L s's privacy policy, and L s will have permission to do the following on your behalf:

- · Connect to your account
- · see billing and shipping addresses
- · update billing and shipping addresses
- · see all billing statement data
- · read shopping carts
- · add/remove from shopping carts
- · Read your email address
- · see private favorites
- · add/remove favorites
- · see purchase info in feedback
- delete listings
- · see all listings (including expired etc)
- · create/edit listings
- · see all profile data
- · update user profile, avatar, etc
- · see recommended listings
- accept/reject recommended listings
- · see private shop info
- · update shop
- · see all checkout/payment data
- · update receipts

You can revoke this access at any time by visiting Your Account.

Note: when using Etsy Apps, all the normal fees for creating and changing listings on Etsy apply.

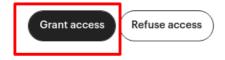

 Click on the Grant Access button, after a click Access Token, Access Token Secret, Verifier Code, User Name will get filled automatically.

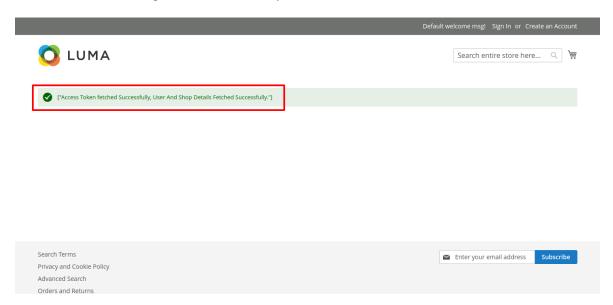

• For Shop name, you first need to login in Etsy developer account, Click on Profile Button: The page appears as shown in the following figure:

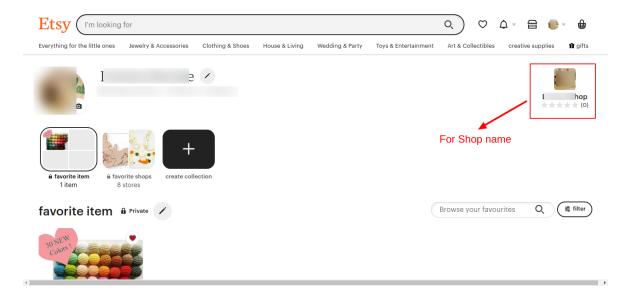

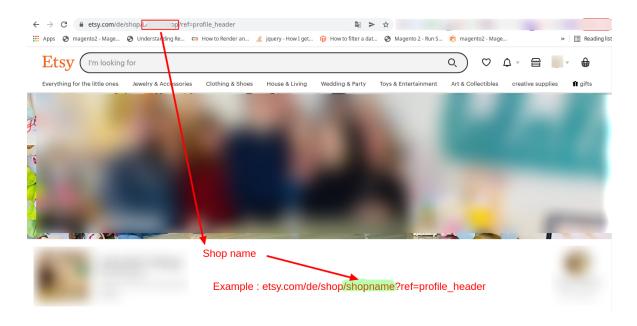

- In the Etsy Store Language box, select the language of your Etsy store.
- In the **Select Store** list, select the single store.
- Click on the Fetch Category button, then the category is fetched from Etsy and a success message appears on the page.

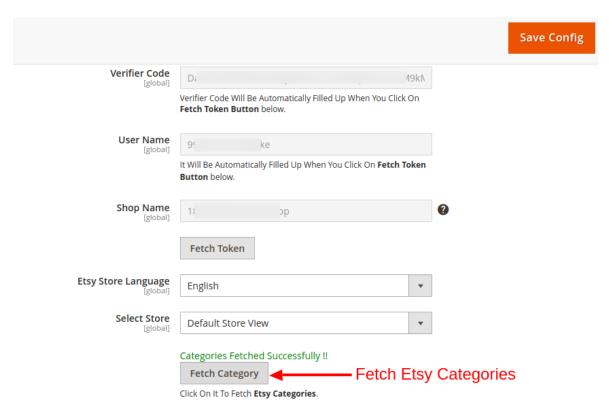

6. Scroll down to the **Etsy Product Settings** tab, and then click the tab.

The tab is expanded and the expanded section appears as shown in the following figure:

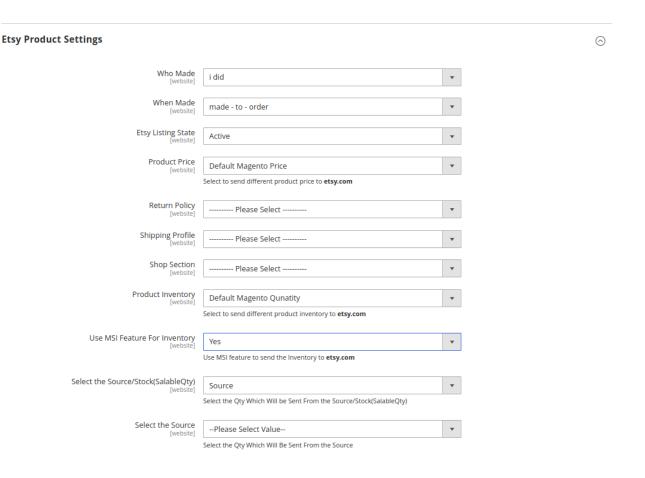

- 7. Under **Product Upload Settings**, do the following steps:
  - a. In the Who Made a list, select the appropriate option.
  - b. In the When Made list, select the appropriate option.
  - c. In the **State** list, select the appropriate option.
  - d. Click the Product Price tab,
    - i. The **Product Price** tab is expanded and the section appears as shown in the following figure:

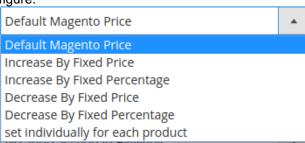

ii.

In the **Product Price** list, select one of the following options:

- i) Increase by Fixed Price: If selected, then the Modify by Fix Price field appears.
- ii) Increase by Fixed Percentage: If selected, then the Modify by Percentage Price field appears.

Enter the numeric value to increase the price of the Etsy, product price by the entered value % of Magento price.

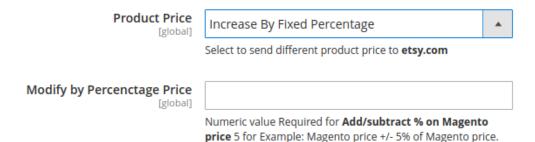

For Example,

Magento 2 price + 5% of Magento 2 price.

Magento 2 Price = 100

Select Increase By Fixed Percentage option

**Modify by Percentage Price** = 5

100 + 5% of 100 = 100 + 5 = 105

Thus, Etsy Product Price = 105

- iii) Decrease by Fixed Price: If selected, then the Modify by Fix Price field appears.
- iv) **Decrease by Fixed Percentage**: If selected, then the **Modify by Percentage Price** field appears.

Enter the numeric value to decrease the price of the Etsy product price by the entered value % of Magento 2 price.

For Example,

Magento 2 price – 5% of Magento 2 price.

Magento 2 Price = 100

Select Decrease By Fixed Percentage option

**Modify by Fix Price** = 5

100 - 5% of 100 = 100 - 5 = 95

Thus, Etsy Product Price = 95

- iii. Under **Shipping Template**, do the following step:
  - In the **Select Shipping Template** list, select the required Shipping template.
- iv. In the **Select Shop Section** box, select your shop section.
- v. Click on the Product Inventory tab,
  - 1. The **Etsy Product Inventory Settings** tab is expanded and the section appears as shown in the following figure:

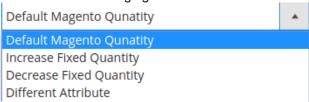

2. Under **Etsy Product Inventory Settings**, do the following step:

**Increase by Fixed Quantity**: If selected, then the **Modify by Fix Quantity** field appears.

**Decrease by Fixed Quantity**: If selected, then the **Modify by Fix Quantity** field appears.

- f. In **Use MSI Feature for Inventory**, select **Yes**, if you want to use MSI for the inventory.
- Scroll down to the **Etsy Order Setting** tab, and then click the tab.

  The tab is expanded and the expanded section appears as shown in the following figure:

#### **Etsy Order Settings**

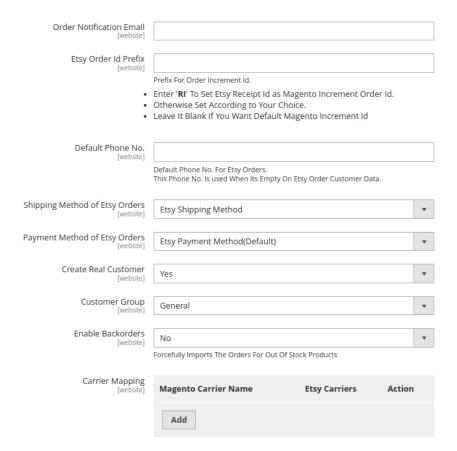

- Under Etsy Order Setting, do the following steps:
  - a. In the Order Notification Email box, enter the required email id.
  - b. In the Etsy Order Id Prefix box, enter Prefix for Etsy Order Increment id.
  - c. In the **Default Phone No.** box , enter a Phone number, this number is used when the phone number box is empty in Etsy Order Customer Data.
  - d. In the Shipment Method for Etsy Orders box, select the shipment method for Etsy order.
  - e. In the Payment Method of Etsy Order box, select the payment method for Etsy order.
  - f. In the Create Real Customer box, select the Yes option, to create a real customer of Etsy.
  - g. In the Customer Group box, enter the category to which customer group belongs.
  - h. In the **Enable Backorders** box, select the **Yes** for importing back orders otherwise select **No** ontion
  - i. In Carrier Mapping, map the Magento carrier with the Etsy carrier.
- Now scroll down to Etsy Third Party Product Setting, the tab is expanded as:

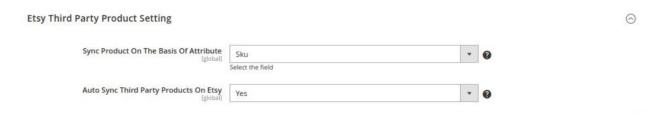

Under Etsy Third-Party Product Setting, do the following steps:

- a. In the **Sync Product On the Bases of Attribute** box, select the option on which basis you need to sync the Etsy Products.
- b. In the **Auto Sync Third-Party Product** box, select the **Yes** option, to auto-sync third-party products.
- Click on Etsy Cron Setting, the tab is expanded as shown below:

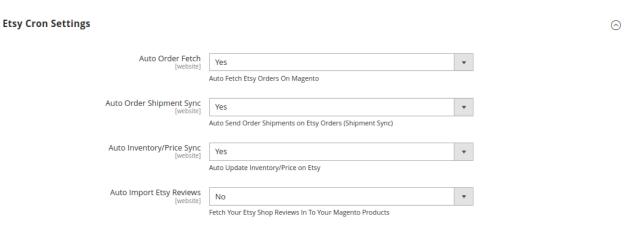

- Under Etsy Cron Settings, do the following steps:
  - a. In the Auto Order Fetch box, select the Yes option, to auto fetch Etsy orders on Magento.
  - b. In the **Auto Order Shipment Sync** box, select the **Yes** option, to auto send order shipments on Etsy Orders.
  - c. In the **Auto Inventory/Price Sync** box, select the **Yes** option, to auto-update inventory or price on Etsy while product edit.
  - d. In Auto Import Etsy Reviews, select Yes to import the reviews automatically otherwise select No.
- Click the Save Config button.

The configuration settings are saved.

## 5. Manage Etsy Profiles

Admin can create a new profile and assign the required products to the profile. While creating and editing the profile, admin can map the Magento 2 attributes to the Etsy attributes. These attributes are applicable to all the products that are assigned to the profile.

#### Admin can do the following tasks:

- Add new profile(https://docs.cedcommerce.com/magento-2/etsy-magento-2-integration-guide?section=add-a-new-profile-23)
- Edit the existing profile(https://docs.cedcommerce.com/magento-2/etsy-magento-2-integration-guide?section=edit-the-existing-profile-33)
- Bulk Action on the Selected Profiles(https://docs.cedcommerce.com/magento-2/etsy-magento-2-integration-guide?section=submit-bulk-action-on-the-selected-profiles-3)

#### 5.1. Add A New Profile

#### To add a new profile

- 1. Go to the Magento 2 Admin
- 2. On the left navigation bar, click the **ETSY INTEGRATION** menu. The menu appears as shown in the following figure:

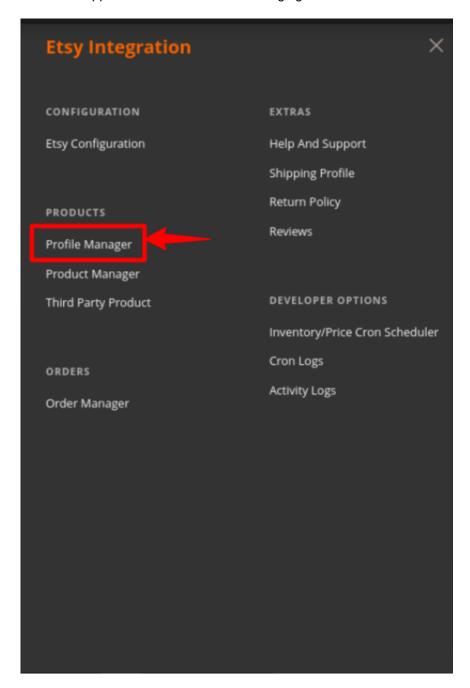

3. Click Profile Manager.

The **Manage Profile** page appears as shown in the following figure:

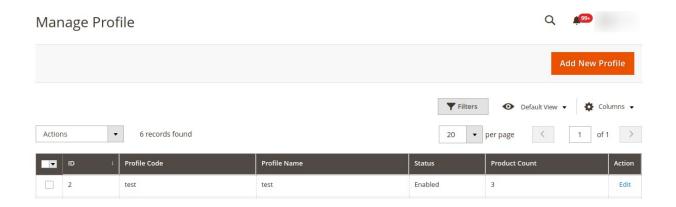

#### 4. Click the Add New Profile

The **New Profile** page appears as shown in the following figure:

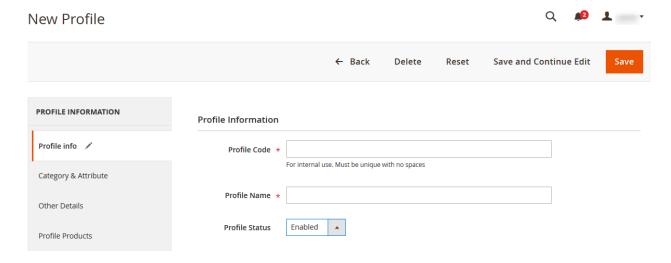

- 5. In the right panel, under **Profile Information**, do the following steps:
  - a. In the **Profile Code** box, enter a profile code.

*Note:* It is only for internal use. Use the unique profile code with no spaces. Start with small letters.

- b. In the **Profile Name** box, enter the name of the profile.
  - Note: Use the unique name to identify the profile.
- c. In the Profile Status list, select Enabled to enable the profile.

Note: The Inactive option disables the profile.

- 6. Click the Save and Continue.
- 7. In the left navigation panel, click the **Category & Attribute**In the right panel, the page appears as shown in the following figure:

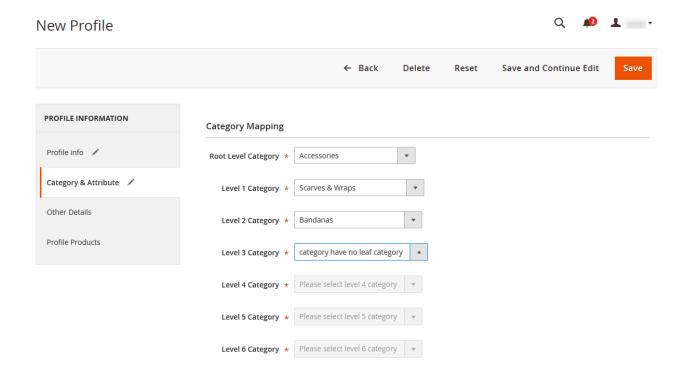

- 8. Under Category Mapping, do the following steps:
  - a. In the **Root Level Category list**, select the required category.

    If the selected category has subcategories, then the next category level field is activated.
  - b. In the Level 1 Category list, select the required subcategory.
     Similarly, if this sub-category consists of next level of subcategory, then the next category level is activated.
  - c. Select the categories until the last level of the selected category.
- 9. Scroll down to the Etsy-Magento Required Attributes Mapping section.

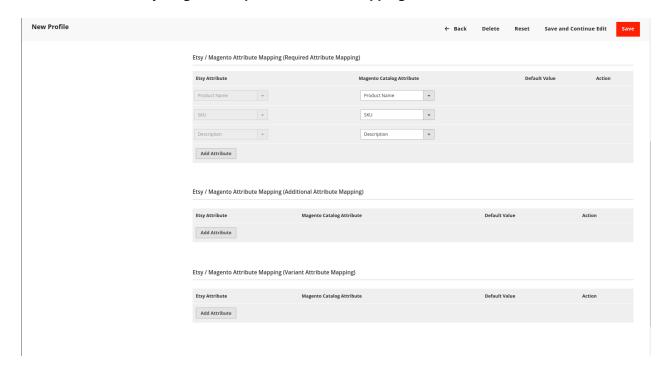

- 10. Under Etsy-Magento Required Attributes Mapping, do the following steps:
  - a. In the **Magento Catalog Attribute column**, select the required Magento attribute from the corresponding list to map it with the corresponding Etsy attribute.
  - b. Repeat the mapping of all the required Magento attributes listed with the corresponding Etsy attributes.
- 11. Click the Save and Continue button.
- 12. In the left navigation panel, click the **Other Details** menu. In the right panel, the page appears as shown in the following figure:

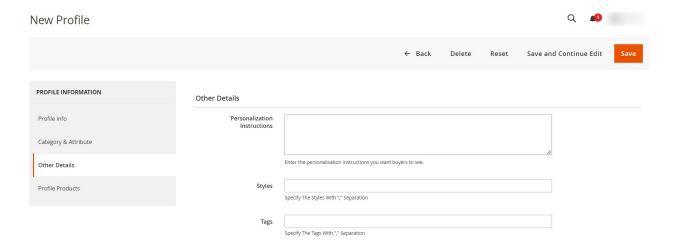

- 13. Under Other Details, do the following steps:
  - a. In the **Personalised Instructions** list, enter the personalisation instructions you want buyers to see.
  - b. In the **Styles** list, enter the styles separated by a comma.
  - c. In the Tags box, enter the required tag names separated by the comma.
- 14. Click the Save and Continue button.
- 15. In the left navigation panel, click the **Profile Products**

In the right panel, the page appears as shown in the following figure:

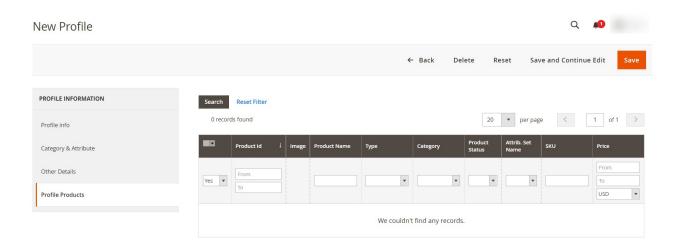

Since no products are assigned to the profile, there are no products listed in the table.

16. Click the Reset Filter link.

All the products are listed in the table.

- 17. In the right panel, do the following step:
  - Select the checkboxes associated with the required products that the admin wants to assign to the new profile.

**Note**: Admin can assign one product to one profile only. It means, admin can assign multiple products to the same profile but can associate a product only with one profile at one time. To assign a product to another profile, the admin has to remove that product from the currently assigned profile.

18. Click the Save

The created profile is saved and listed on the Manage Profile page.

## 5.2. Edit the Existing Profile

#### To edit the profile

- 1. Go to the Magento 2 Admin panel.
- 2. On the left navigation bar, click the **ETSY INTEGRATION** menu. The menu appears as shown in the following figure:

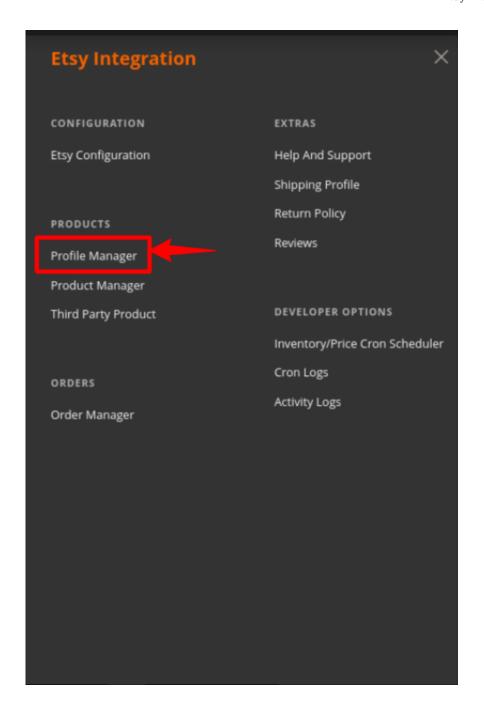

#### 3. Click Profile Manager.

The Manage Profile page appears as shown in the following figure:

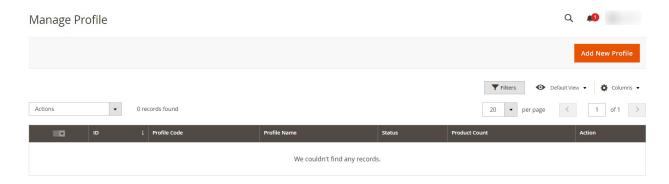

- 4. Scroll down to the required profile row.
- 5. In the **Action** column of the respective row, click the **Edit** link.

  The profile editing page appears as shown in the following figure:

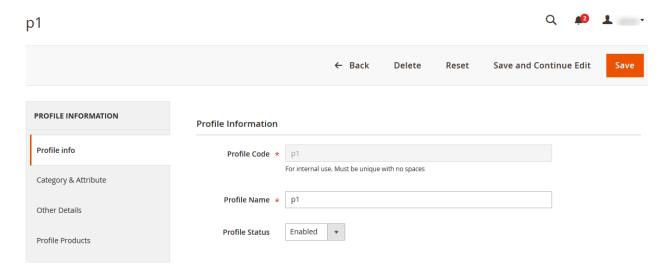

- 6. In the left navigation panel, click the required menu, and then make the changes as per requirement in the respective section.
- 7. Click the Save button.

The edited profile is saved and the success message appears on the Manage Profile page.

#### 5.3. Submit Bulk Action on the Selected Profiles

Admin can delete the selected profiles and also can change the status of the profiles in bulk.

To submit the selected action on the selected profiles in Bulk

- 1. Go to the Magento 2 Admin panel.
- 2. On the left navigation bar, click the **ETSY INTEGRATION** menu.

The menu appears as shown in the following figure:

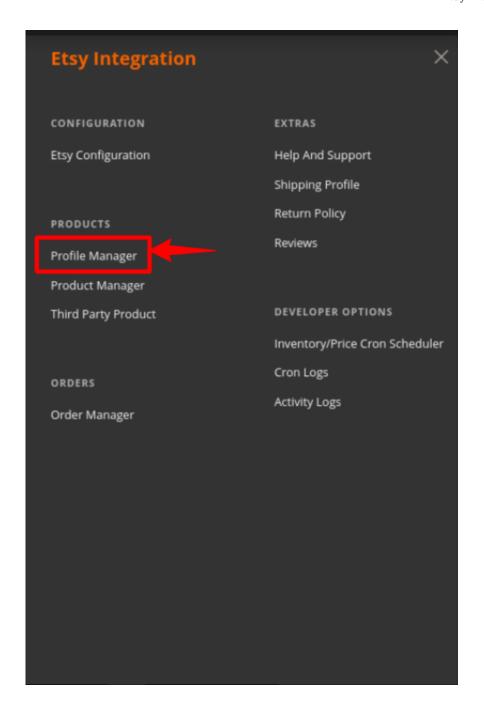

#### 3. Click Profile Manager

The **Manage Profile** page appears as shown in the following figure:

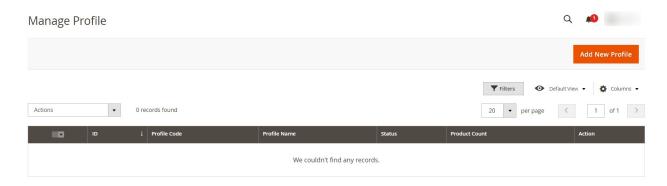

On this page, all the available profiles are listed.

- 4. To delete the selected profiles, do the following steps:
  - a. Select the profiles that are no more required.
  - b. Click the **Arrow** button next to the **Actions** field.

    The **Actions** list appear as shown in the following figure:

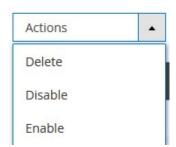

c. Click the **Delete** option.

A confirmation dialog box appears.

d. Click the **OK** button.

The selected profiles are deleted.

- 5. To disable the selected profiles, do the following steps:
  - a. Select the required profiles.
  - b. Click the **Arrow** button next to the **Actions** field.The **Actions** list appear as shown in the following figure:

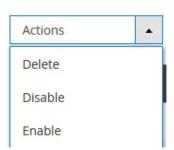

c. Click the **Disable** option.

The selected profiles are disabled.

- 6. To enable the selected profiles, do the following steps:
  - a. Select the required profiles.
  - b. Click the **Arrow** button next to the **Actions** field.The **Actions** list appear as shown in the following figure:

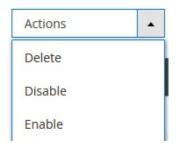

c. Click the Enable option.

The selected profiles are enabled.

## 6. Manage Etsy Products

On this page, all the products listing available in the Magento 2 store are listed. If the store owners have their products listed in the Etsy store and want to get those item listing ids in the Magento 2 store, then they can use a feature provided by this extension to map them with the corresponding products listed on the Etsy Product Listing page. They can also upload the selected products on the Etsy website.

#### The admin can do the following tasks:

- Upload/Update New Products(https://docs.cedcommerce.com/magento-2/etsy-magento-2-integration-guide/?section=upload-the-selected-products-on-etsy-2)
- Existing Products(https://docs.cedcommerce.com/magento-2/etsy-magento-2-integration-guide/?section=third-party-product-2)

## 6.1. Upload/Update New Products

To upload the selected products on Etsy

- 1. Go to the Magento 2 Admin panel.
- 2. On the left navigation bar, click the **ETSY INTEGRATION** menu. The menu appears as shown in the following figure:

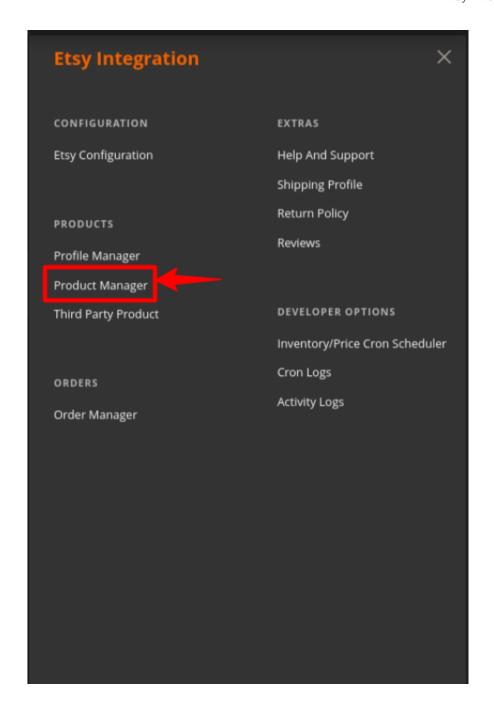

#### 3. Click Etsy Product Listing.

The **Etsy Product Listing** page appears as shown in the following figure:

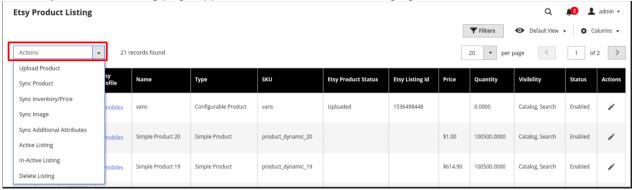

- 4. Select the checkboxes associated with the required products.
- 5. In the **Actions** list, choose the following options as shown in the figure:
  - a. Select the **Upload Product** option.

A confirmation dialog box appears. Click the **OK** button.

If the selected products are valid and there is no error, then the selected products are uploaded on Etsy and a success message appears. If there is an error, then the error is displayed.

b. Select the **Sync Product** option.

Click the **OK** button. The selected products are synchronised.

c. Select the Sync Inventory/Price option.

Click the **OK** button. The selected products inventory and price are synced.

d. Select the Sync Image option.

Click the **OK** button. The image is synced for the selected products.

e. Select the **Update Additional Attributes** option.

Click the **OK** button. The additional attributes are updated for selected products.

f. Select the **Active Listing** option.

Click the OK button. The selected products will be listed for sale.

g. Select the In-Active Listing option.

Click the **OK** button. The selected products will be unlisted by the sellers

h. Select the **Delete Listing** option.

Click the **OK** button, the product listing is deactivated.

6. Correct the issues and upload the selected products again to the Etsy marketplace.

## **6.2. Existing Products**

#### **Third Party Template**

- 1. Go to the Magento 2 Admin panel.
- 2. On the left navigation bar, click the ETSY INTEGRATION menu.

The menu appears as shown in the following figure:

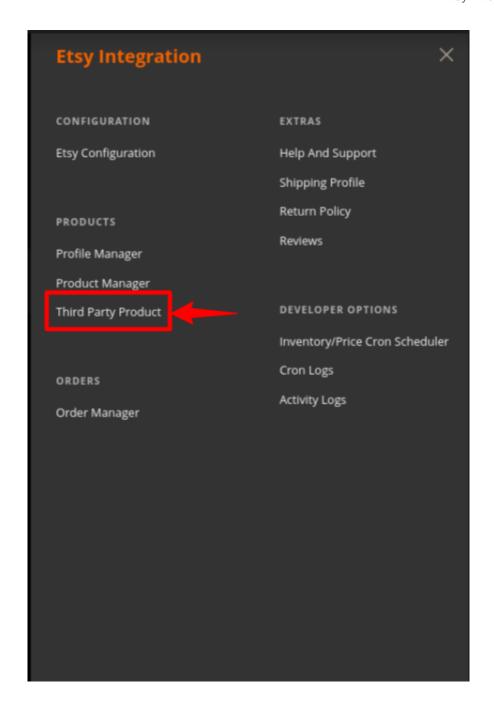

3. Click Third-Party Product.

The **Third-Party Product** page appears as shown in the following figure:

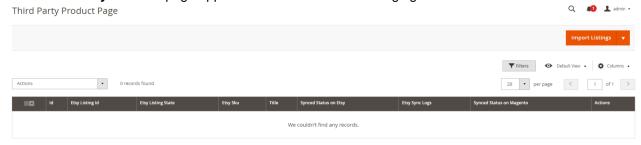

4. On the top navigation bar, click the **Import Listing** button.

The tab is expanded and the expanded section contains appears in the following section:

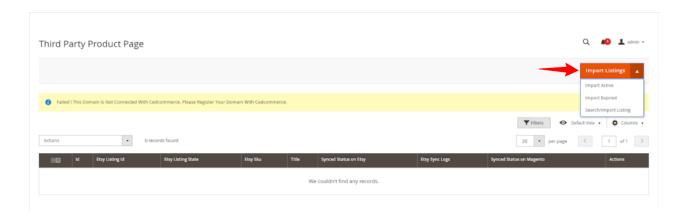

- 5. Under the Import Listing you can Import Active, Import Expired, or Search/Import Listing.
- 6. The third-party products will be fetched and displayed in the grid.
- 7. Click the **Arrow** button next to the **Actions** field.

The **Actions** list appear as shown in the following figure:

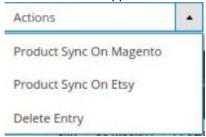

8. Click the Product Sync On Magento option.

A confirmation dialog box appears.

9. Click the OK button.

The selected product gets synced on Magento.

10. Click the **Product Sync On Etsy** option.

A confirmation dialog box appears.

11. Click the **OK** button.

The selected product gets synced on Etsy.

12. Click on Delete Entry.

A confirmation dialog box appears.

13. Click the **OK** button.

The selected products get deleted.

## 7. Manage Etsy Orders

Admin can do the following tasks while managing the Etsy orders:

- Fetch the New Orders from Etsy(https://docs.cedcommerce.com/magento-2/etsy-magento-2-integration-guide?section=fetch-the-new-orders-from-etsy)
- Ship the Etsy Order(https://docs.cedcommerce.com/magento-2/etsy-magento-2-integration-guide?section=ship-the-etsy-order)

## 7.1. Fetch the New Orders from Etsy

#### To fetch new Etsy Orders

- 1. Go to the Magento 2 Admin panel.
- 2. On the left navigation bar, click the **ETSY INTEGRATION** menu. The menu appears as shown in the following figure:

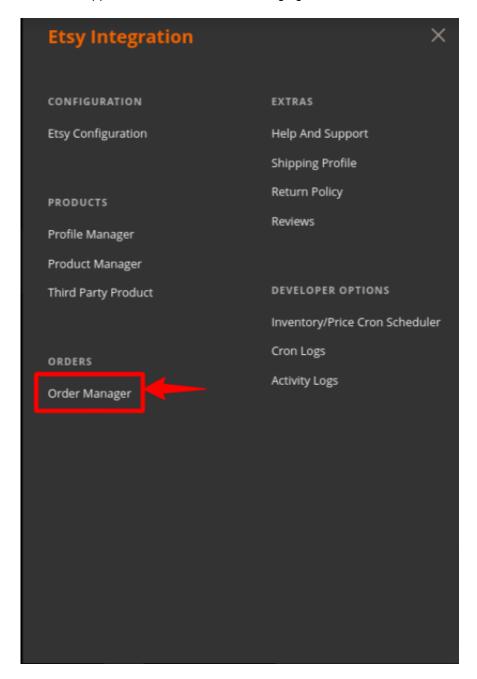

3. Click Order Manager.

The **Etsy Orders Listings** page appears as shown in the following figure:

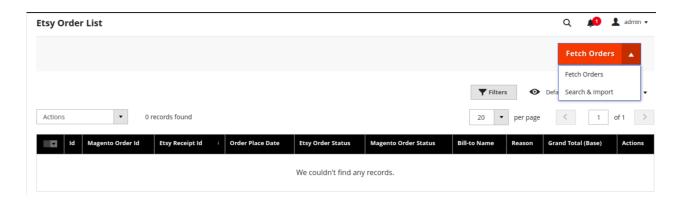

4. Click the **Fetch Etsy Orders** button.

If the order is imported successfully then, a new record is found in the Orders Grid table.

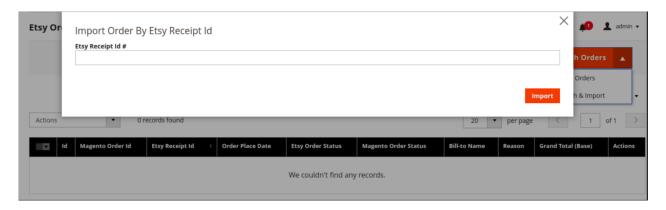

5. Click the **Arrow** button next to the **Actions** field.

The **Actions** list appear as shown in the following figure:

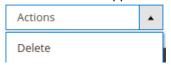

6. Click the **Delete** option.

A confirmation dialog box appears.

7. Click the **OK** button.

The selected orders get deleted on Magento.

## 8. Shipment Template

#### To Manage Shipping Template

- 1. Go to the Magento 2 Admin panel.
- 2. On the left navigation bar, click the **ETSY INTEGRATION** menu.

A menu appears as shown in the following figure:

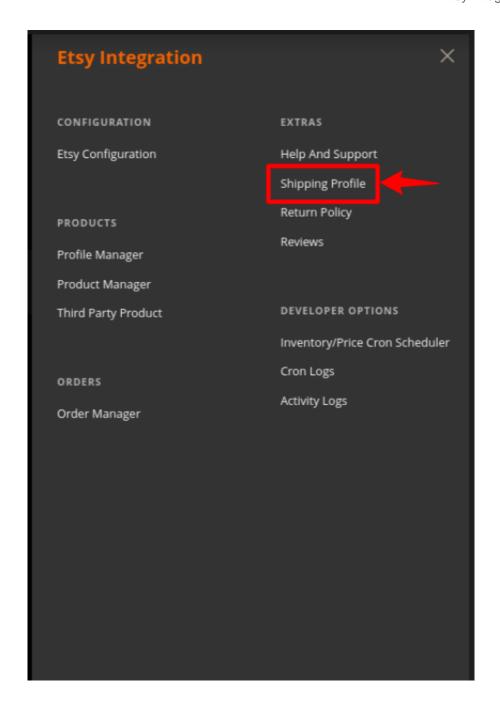

#### 3. Click **Shipping Template**

The **Shipping Template** page appears as shown in the following figure:

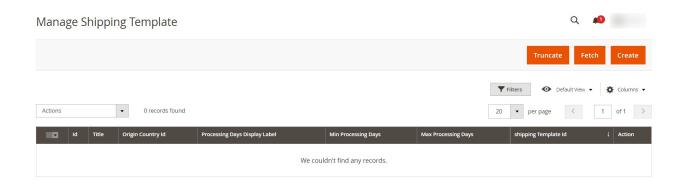

- 4. To delete all the Shipping Template, click the Truncate Shipping Template button.
- 5. To Fetch all the Shipping Template, click the Fetch Etsy Shipping Template button.
- 6. To Create a new Etsy Shipping Template, click the Create Etsy Shipping Template button The page appears as shown in the following figure:

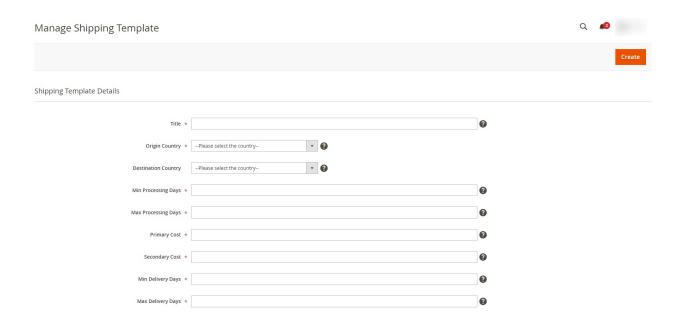

- 7. Under Create Shipping Template Settings, do the following steps:
  - a. In the **Title** box, enter the title of your template which should always be unique.
  - b. In the Origin Country box, select the country you're shipping from.
  - c. In the **Destination Country** box, select the country you're shipping to.
  - d. In the **Min Processing days** box, once purchased enter the min amount of time to process the order.
  - e. In the Max Processing days box, once purchased enter the max amount of time to process the order.
  - f. In the **Primary Cost** box, enter the one-time amount.
  - g. In the **Secondary Cost** box, this amount will be added on top of the one-time amount, for each additional amount.
  - h. In Min Delivery Days, enter the minimum days for the delivery.
  - i. In Max Delivery Days, enter the maximum delivery days.
- 8. Click on the **Save Data** button.

## 9. Return Policy

#### To manage return policies:

The Etsy sellers are responsible for setting their own return policies on every product that they have listed for sale as described in "**Return Policy**" section. In order to ensure a satisfactory shopping experience on Etsy, it is important that sellers must comply with their return policies. If the customers receive a damaged, defective or different product than what is described on the product page, the products are eligible for a return within the specified return window. The following page will take you to the return policy section:

- 1. Go to the Magento 2 Admin Panel section.
- 2. Click on the "Return Policy" section available on the panel, for checking about the return policy criterion.

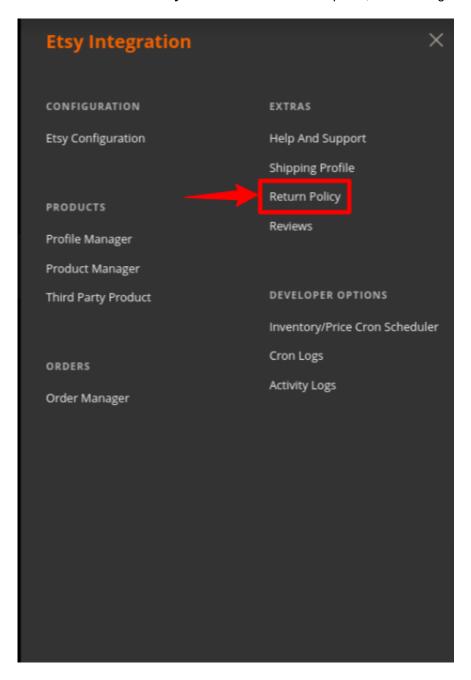

3. After clicking on the "Return Policy", the following page opens up under the title "Manage Return

#### Policies".

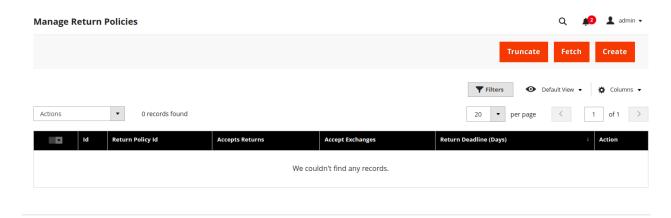

- 4. In **Return Policy Id**, the id will be mentioned for a particular product for which the return request had been sent.
- 5. **Accept Returns**, specifies that the seller accepts return in case damaged, defective or products that fail to match the product descriptions.
- 6. **Accept Exchanges**, specifies that the sellers are accepting exchanges if the product is not tampered with, defective or broken.
- 7. **Return deadline** is the designated time period for sending the product back to the sellers.

#### 10. Review

#### To manage reviews,

- 1. Go to the **Magento 2 Admin** panel.
- 2. On the left navigation bar, click the **ETSY INTEGRATION** menu. A menu appears as shown in the following figure:

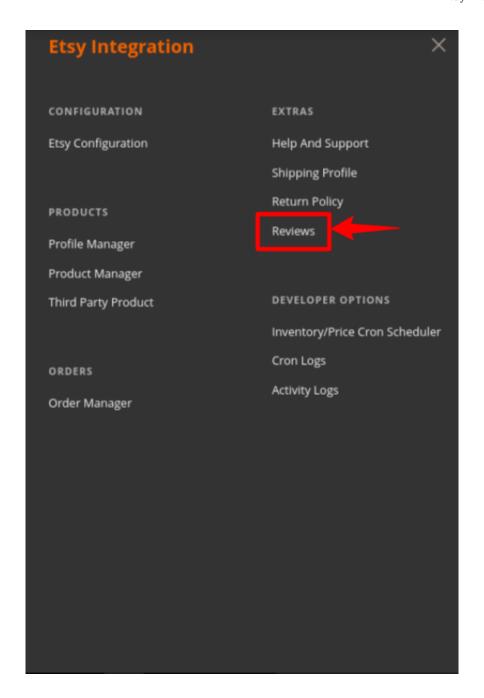

#### 3. Click on Reviews.

The Etsy Review Page appears as shown below:

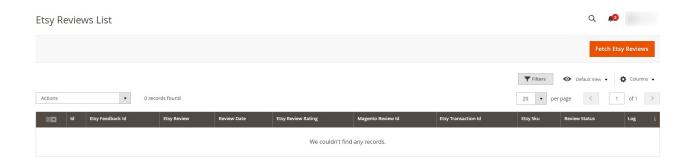

- 4. The Reviews will be displayed along with their details.
- 5. To view new Etsy reviews, click on the **Fetch Etsy Reviews** button.
- 6. To import reviews in bulk in Magento, click on the **Actions** list and then click on **Import Reviews in Magento**.

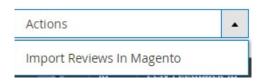

7. The selected reviews will be imported in Magento.

## 11. Cron Logs

Here you can see all cron details information like Product inventory Cron, Product Pricing Cron, Order Cron details, Shipment Cron information. If you are thinking to take a fresh start ahead, then Click on the **Truncate** button to delete all the previous information.

#### To view Etsy Cron Details

- 1. Go to the Magento 2 Admin panel.
- 2. On the left navigation bar, click the  $\ensuremath{\textbf{ETSY}}$   $\ensuremath{\textbf{INTEGRATION}}$  menu.

A menu appears as shown in the following figure:

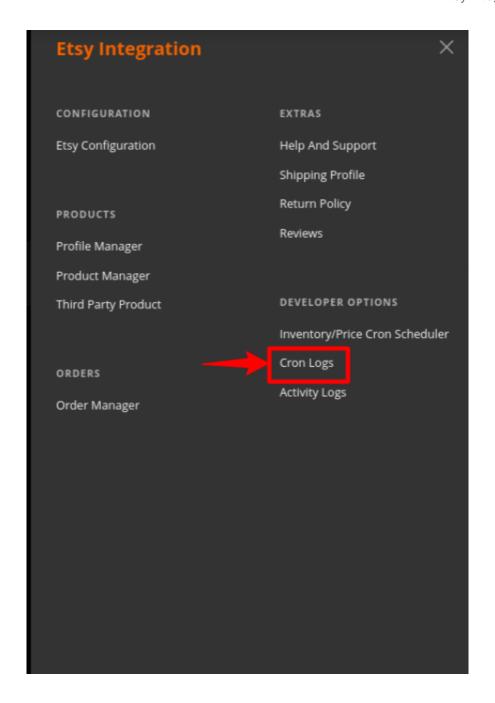

#### 3. Click Cron Logs.

The **Etsy Cron** page appears as shown in the following figure:

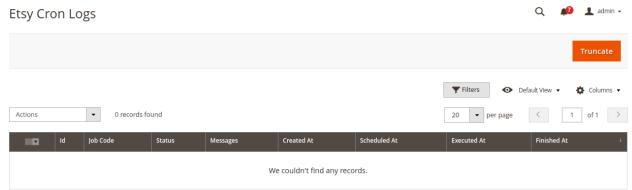

4. To delete all the cron logs, click the Truncate button.

## 12. Inventory Cron Scheduler

In this section, the admin can see the inventory cron details and pricing cron details information. You can also delete all the previous crons information by clicking on the **Truncate** button and take a new step ahead.

#### To view Etsy Inventory Cron Scheduler details

- 1. Go to the Magento 2 Admin panel.
- 2. On the left navigation bar, click the **ETSY INTEGRATION** menu. A menu appears as shown in the following figure:

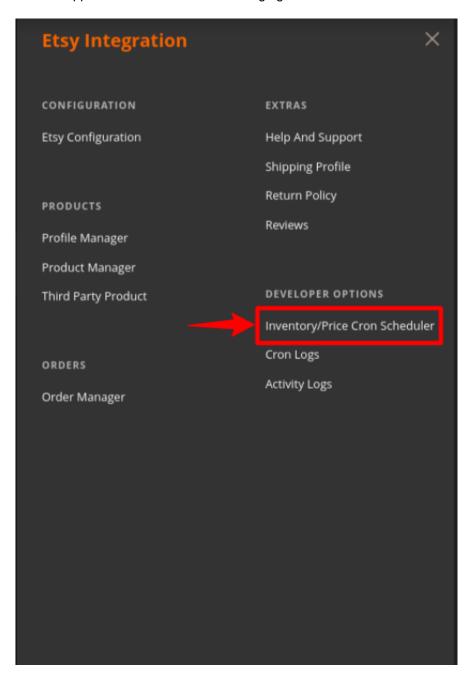

3. Click Inventory Cron Scheduler:

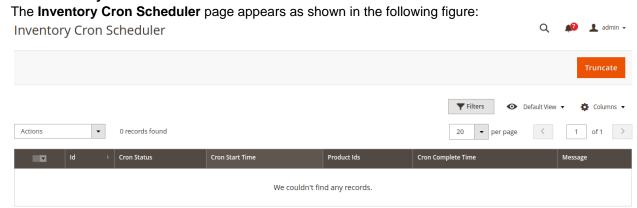

4. To delete all the inventory cron scheduler, click the **Truncate** button.

## 13. Activity Logs

To manage activity logs,

- 1. Go to the Magento 2 Admin panel.
- 2. On the left navigation bar, click the **ETSY INTEGRATION** menu. A menu appears as shown in the following figure:

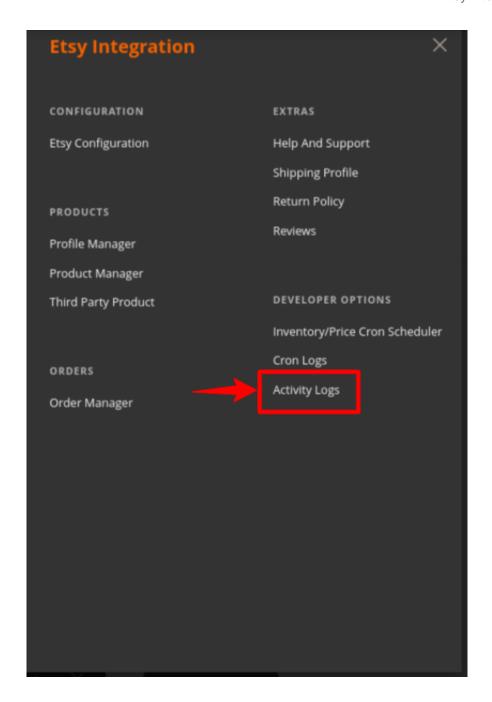

3. Click on Activity Logs.
The Activity Log page appears as shown below:

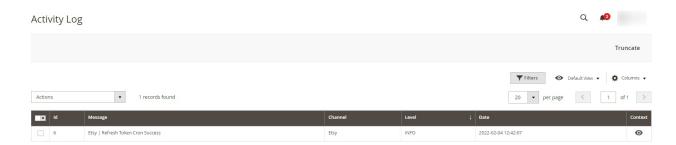

4. The created activity logs will be displayed on the grid.

## 14. Help and Support

#### To view Help and Support

- 1. Go to the Magento 2 Admin panel.
- 2. On the left navigation bar, click the **ETSY INTEGRATION** menu. A menu appears as shown in the following figure:

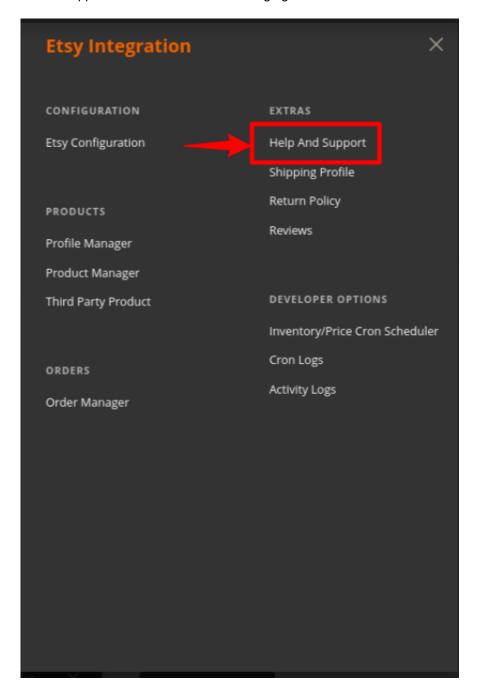

3. Click Help and Support.

The Etsy Help and Support page appears as shown in the following:

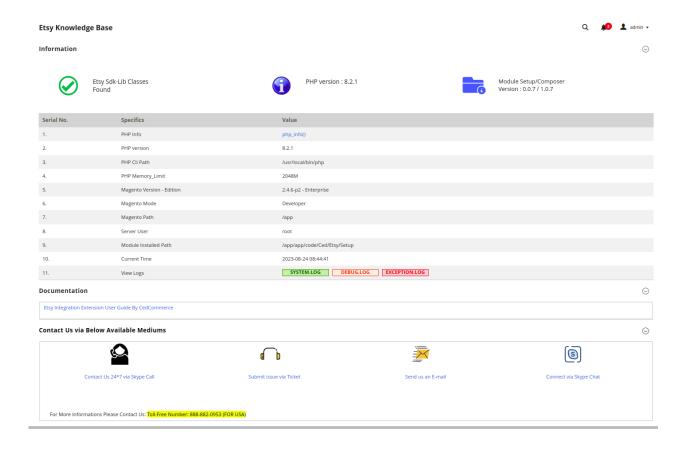

4. You can connect with us via Skype, Ticket, Mail.